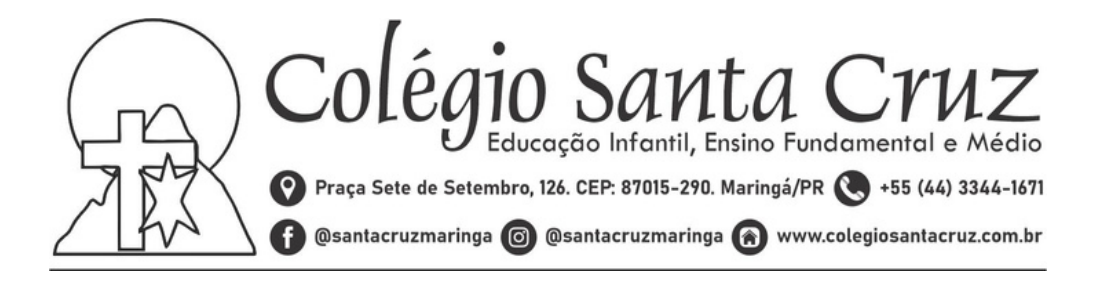

## **Tutorial de uso Google Sala de Aula / E-mail institucional**

1 – Primeiramente entre no site <https://www.google.com/intl/pt/gmail/about/> ou pesquise no google "GMAIL" para poder acessar a conta institucional, isso vale também para a versão de celular:

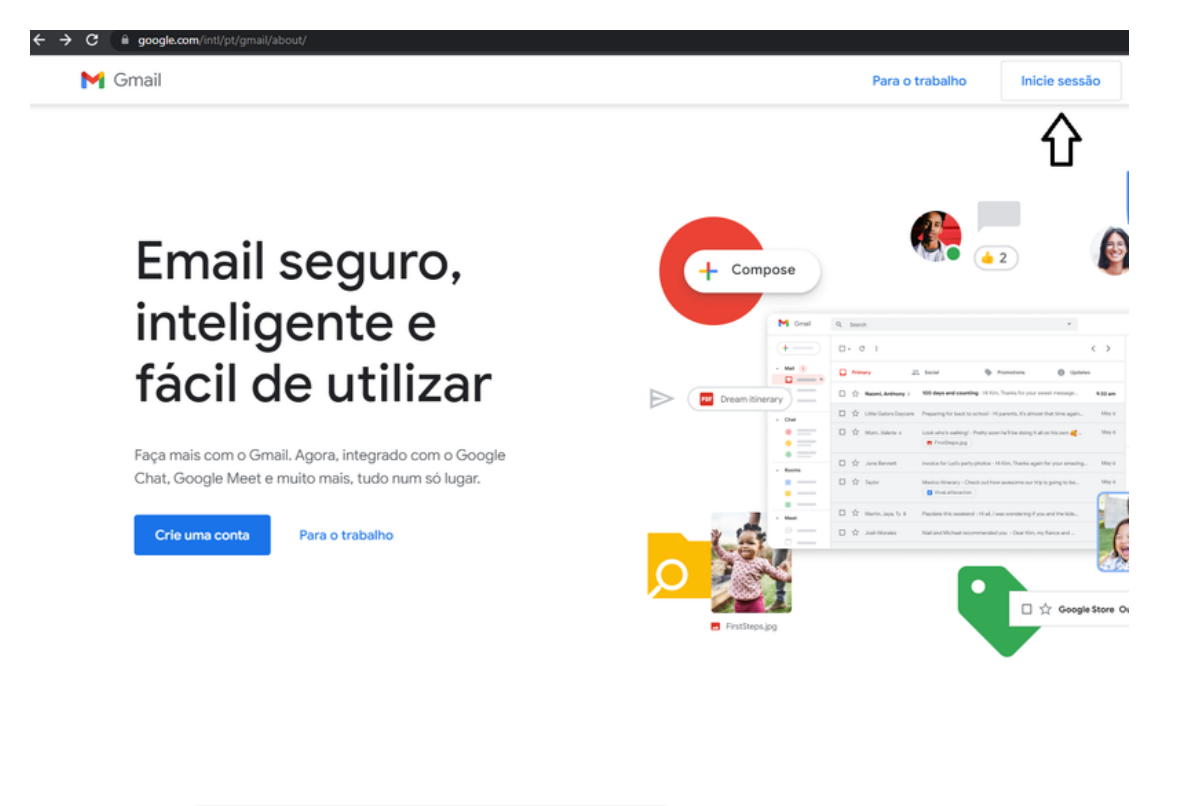

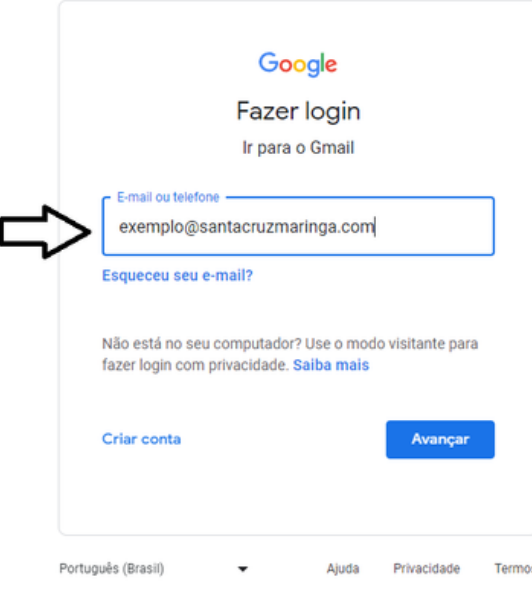

2 – Nesse campo adicione o e-mail institucional que foi fornecido pelo colégio.

3 – Após adicionar o seu e-mail institucional no espaço de login como demonstrado acima, basta inserir a senha de primeiro acesso (csc.2023), em seguida irá aparecer uma tela para redefinir a senha. Exemplo:

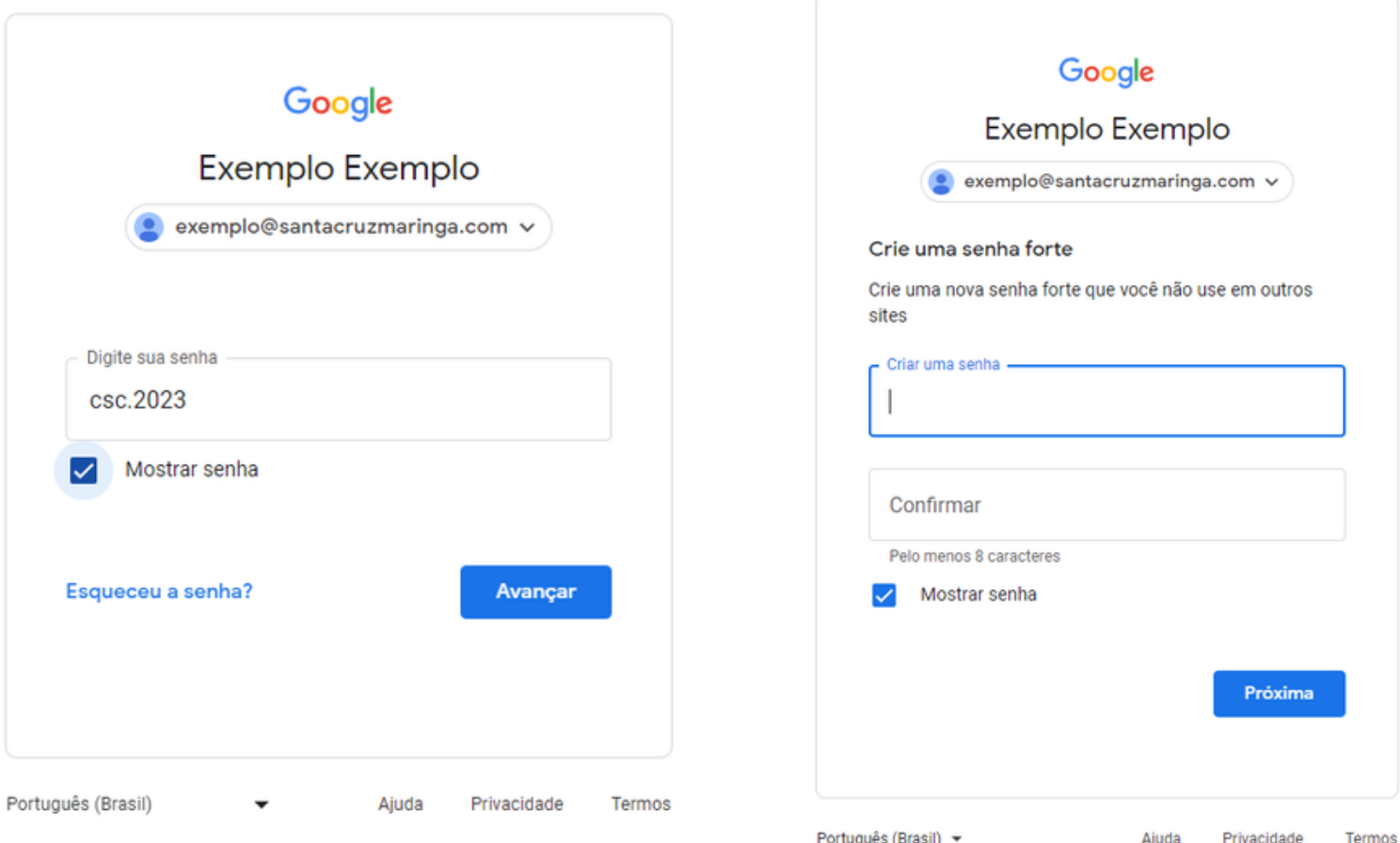

**Obs.: a senha precisa ter no mínimo 8 caracteres, sendo eles números ou letras (maiúsculas ou minúsculas).**

4- Uma vez logado você terá acesso a todos os aplicativos, dentre eles o google drive e o google sala de aula:

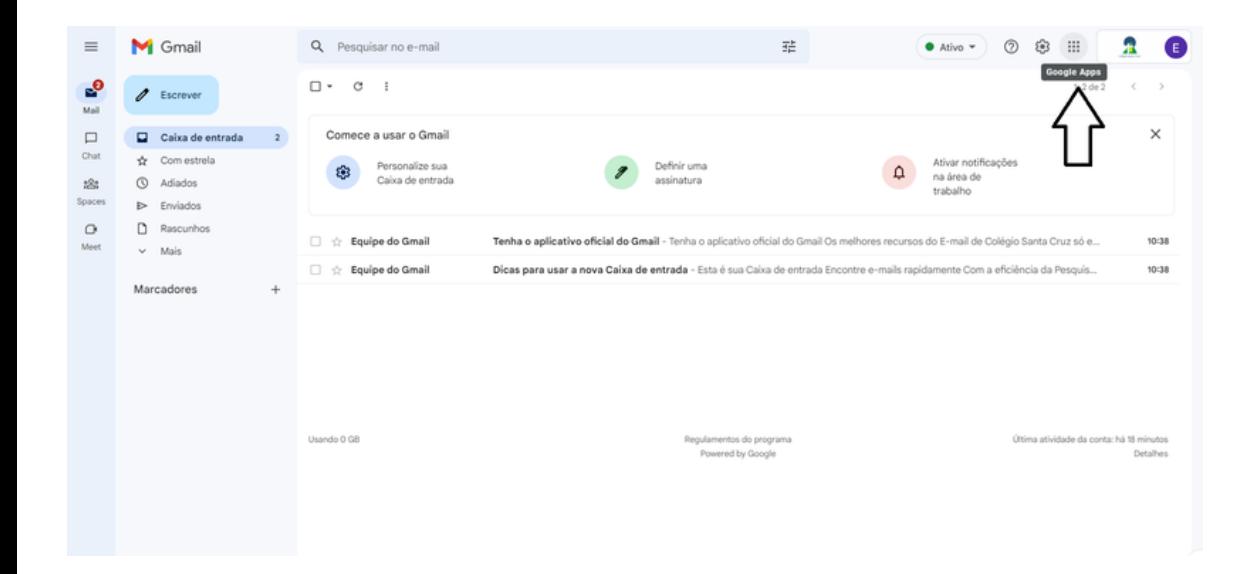

5- Google Drive, aqui será armazenado todos os arquivos, vídeos e fotos que forem compartilhados dentro do google sala de aula. É possível também armazenar tarefas ou trabalhos.

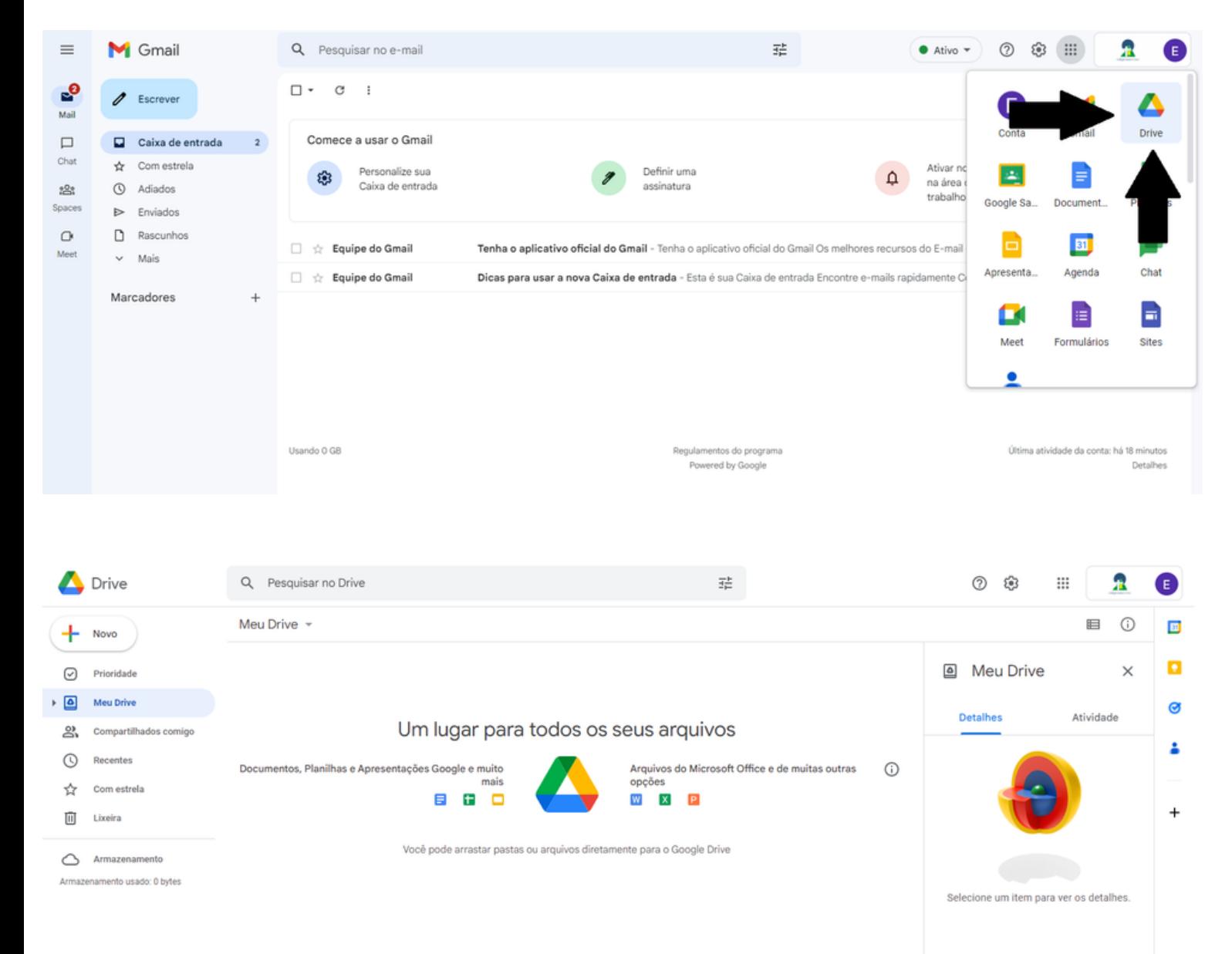

**Obs.: evite armazenar arquivos pessoais ou extensos, o e-mail institucional é de uso exclusivo pedagógico e será excluído com a saída do aluno.**

6- Google sala de aula, nas imagens abaixo é exemplificado como entrar no google sala de aula e aceitar as salas as quais foi convidado.

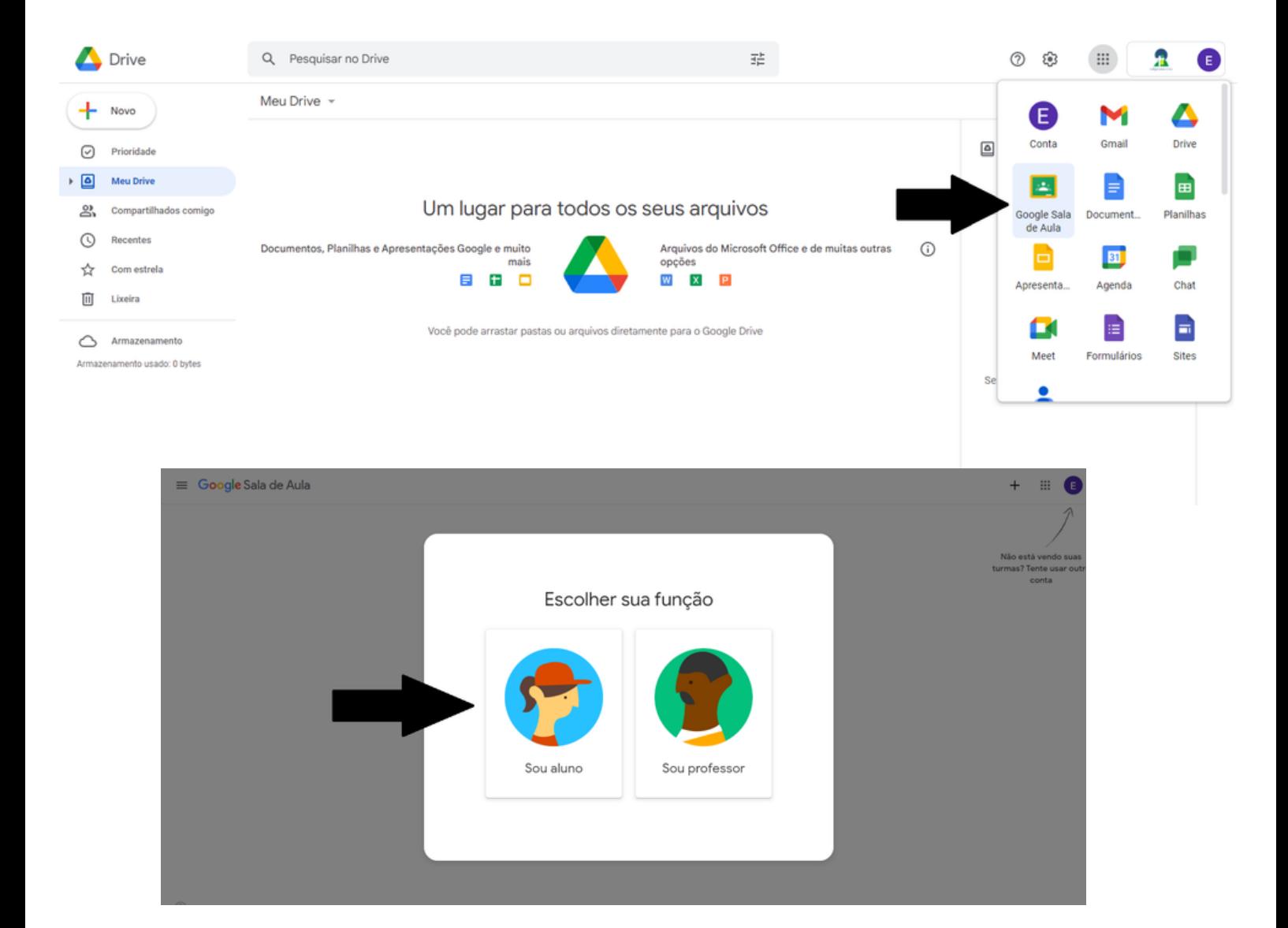

 $\equiv$  Google Sala de Aula

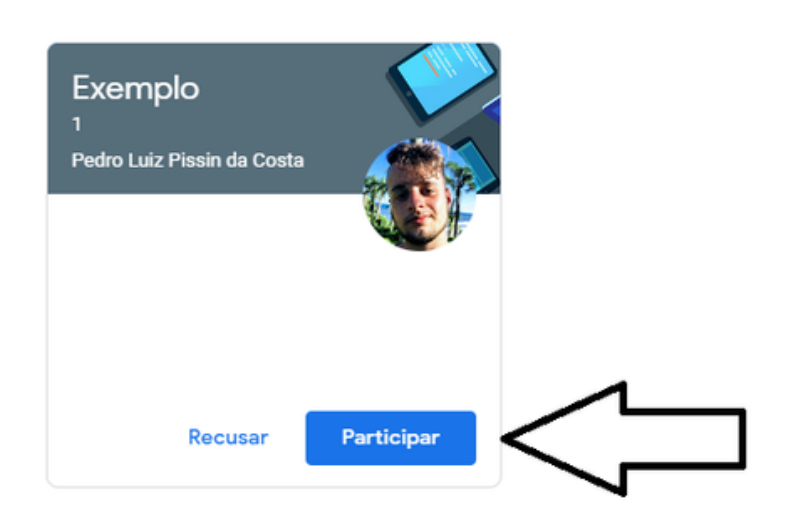

7- Mural da sala, nesse espaço serão adicionados avisos, atividades e outros.

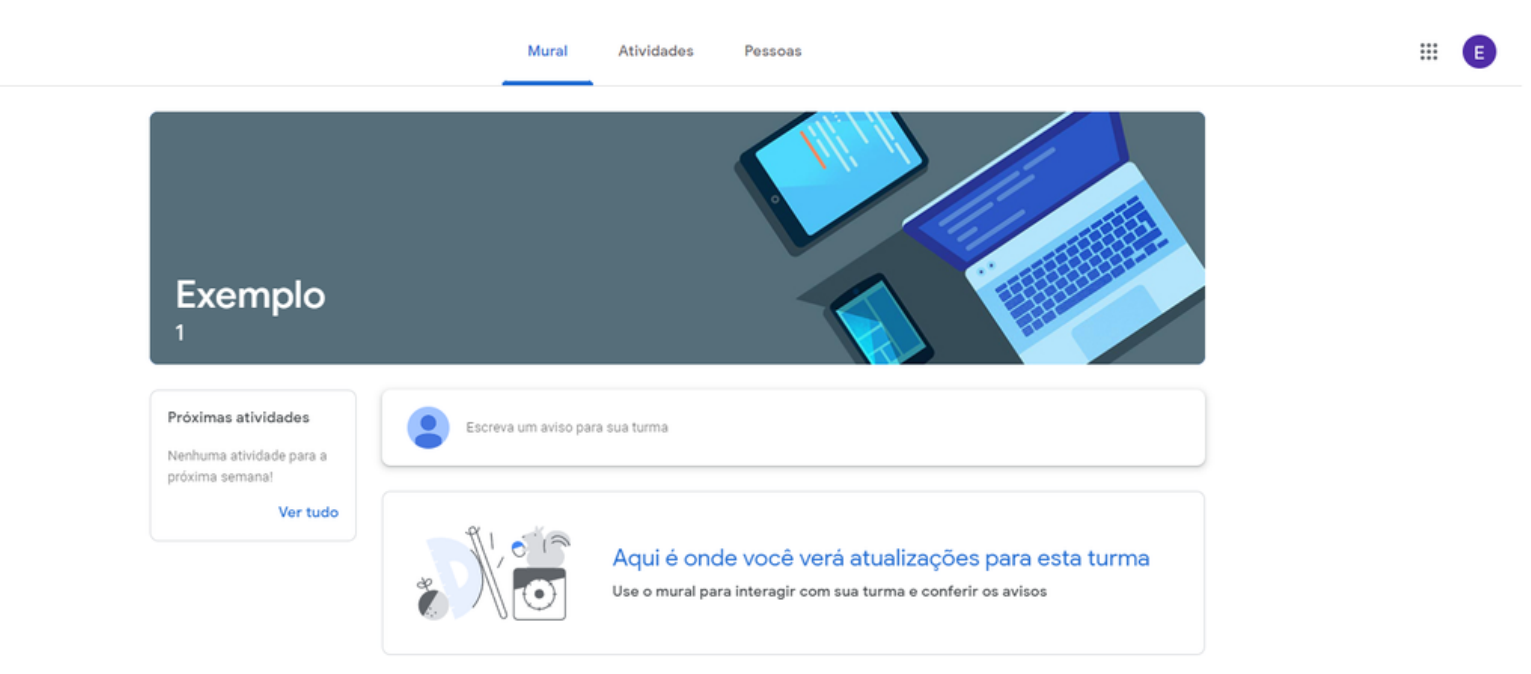

8- Versão para celular, para seguir todos os passos acima basta baixar os aplicativos gmail, google sala de aula e google drive (normalmente o gmail e o google drive já são instalados de fábrica na maioria dos celulares).

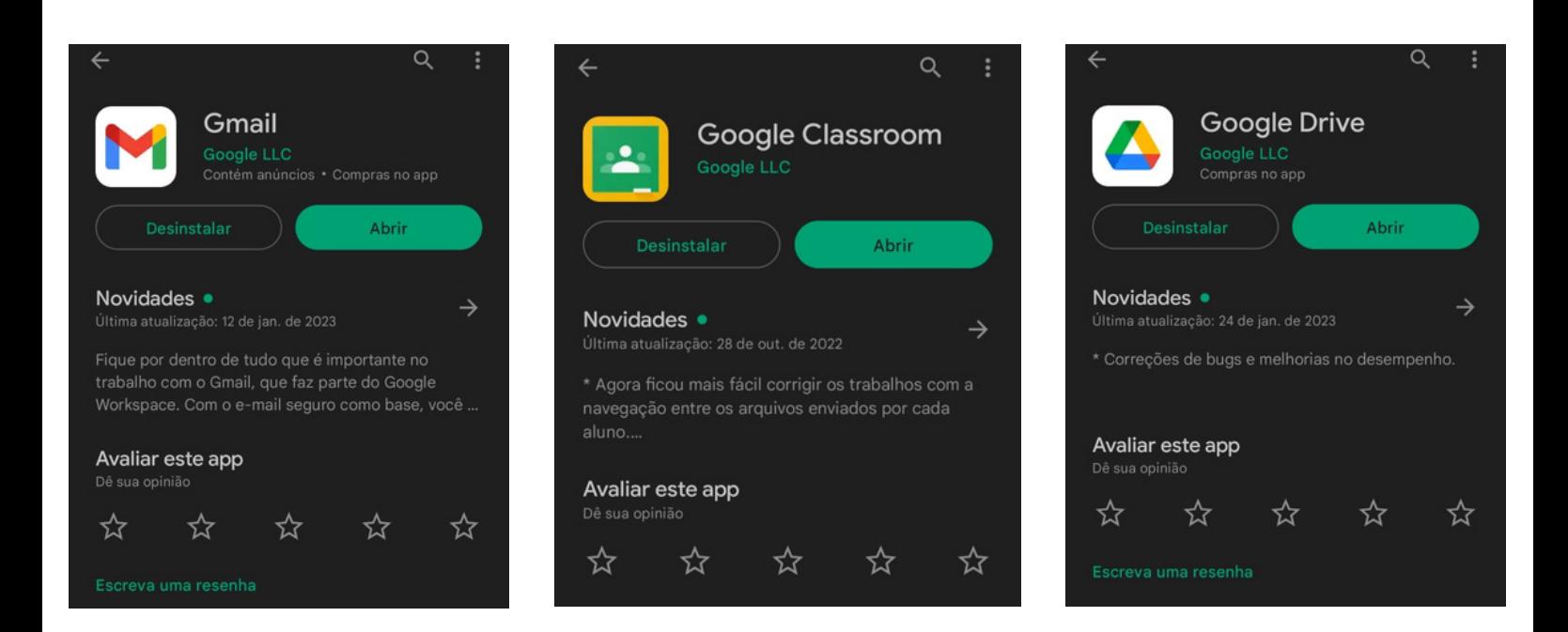

**Atenção: caso não esteja conseguindo acessar os aplicativos/sites entre em contato com o colégio.**

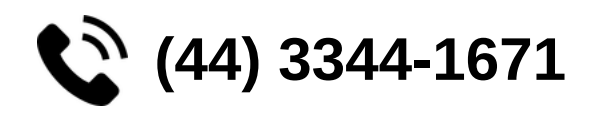